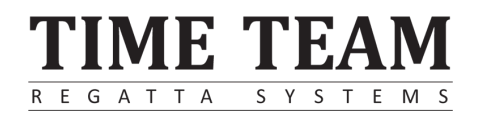

# Homerace set-up and use

# <span id="page-0-0"></span>Purpose of this document

This document provides a step-by-step plan to connect the erg, a device with internet, and the Time-Team software. After going through these steps, you will be able to connect your Concept2 erg to your laptop or PC and race virtually against your competitors.

## <span id="page-0-1"></span>**Homerace**

Homerace is a development by Time-Team and allows athletes to compete in real-time from home. It is designed to be used with Concept2 ergs and makes e-racing possible, with live tracking, visualisation, and real-time data.

Note: This is a beta version of the service, bugs and errors might occur.

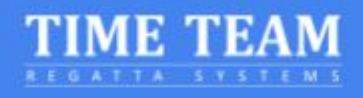

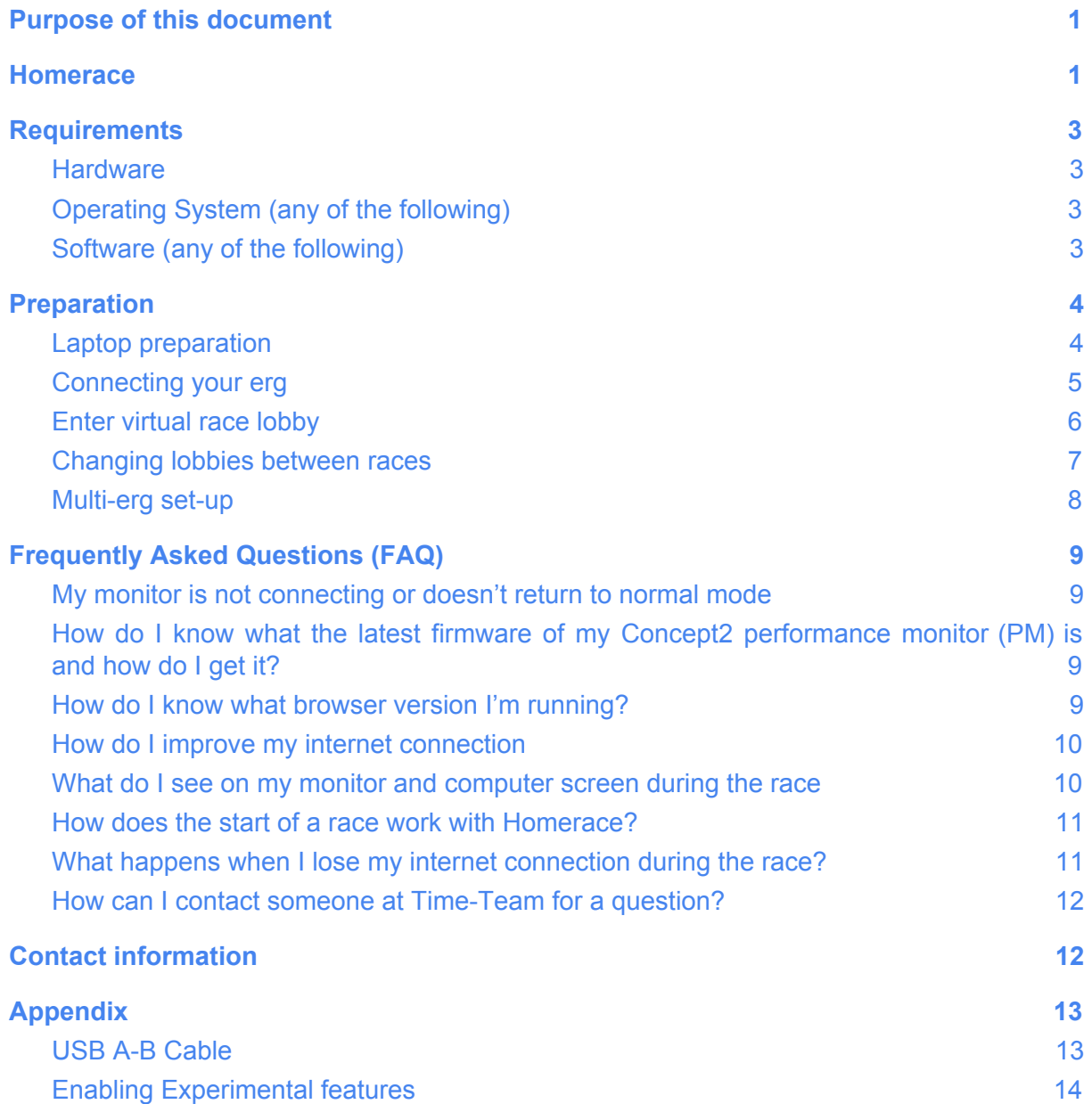

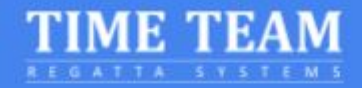

# <span id="page-2-0"></span>**Requirements**

To be able to connect your erg to our system, you'll need the following hardware and software.

### <span id="page-2-1"></span>**Hardware**

- Concept2 ergometer with PM3, PM4 or PM5 monitor
	- Updated Concept2 [Performance](#page-8-2) Monitor firmware
- Laptop, PC, or Mac
- USB A-B cable a.k.a Printer Cable (see appendix)
- Internet connection wired (preferable) or WiFi

## <span id="page-2-2"></span>Operating System (any of the following)

- MacOS
- Windows
- ChromeOS

### <span id="page-2-3"></span>Software (any of the following)

- Google Chrome version 78 or higher
- Microsoft Edge version 79 or higher

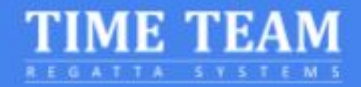

# <span id="page-3-0"></span>**Preparation**

To be sure that your computer is ready for a race you need to check several features. First, you'll need to check your energy settings. Secondly, our software makes use of the latest features of Google Chrome, so it needs to be up to date. Follow these instructions to set-up your computer. If you have already raced with the system, skip to step 7.

#### <span id="page-3-1"></span>Laptop preparation

- 1. Make sure that your laptop or computer does **not go into sleep/standby mode** during racing. For Windows: go to the Settings > Power & Sleep For MacOS: go to System preferences > Energy Saver For Chromebook OS: go to Settings > Device > Power
- 2. Installing Chrome (skip to step 3 if you already have Chrome installed on your computer)

After opening your account on your computer, open the browser software you currently use. This can be any web browser (Microsoft Edge, Safari, Firefox, Internet Explorer, etc) and go to the following webpage: <https://www.google.com/chrome/>. Download and install the Google Chrome web browser.

3. If you have Chrome installed on your computer, make sure you are running the latest version of chrome.

To update Google Chrome:

- I. On your computer, open Chrome.
- II. At the top right, click More  $\frac{1}{2}$ .
- III. Click Update Google Chrome.
	- i. **Important**: If you can't find this button, you're on the latest version.
- IV. Click Relaunch.

*Continued on the next page...*

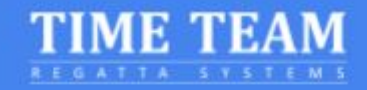

### <span id="page-4-0"></span>Connecting your erg

- 4. Disconnect and/or remove any USB dongle, LogCard or Bluetooth connected app like ErgData or any Concept2 Software
- 5. Connect the erg with the USB cable to your laptop

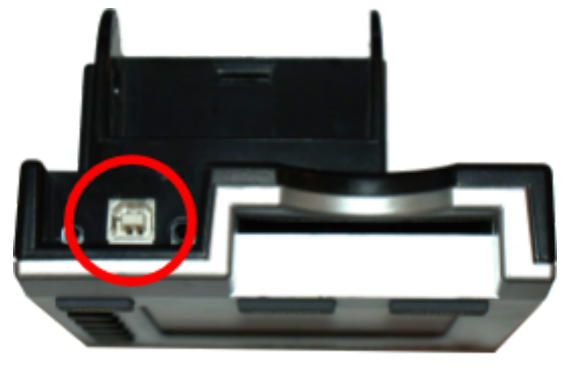

**PM3 & PM4** 

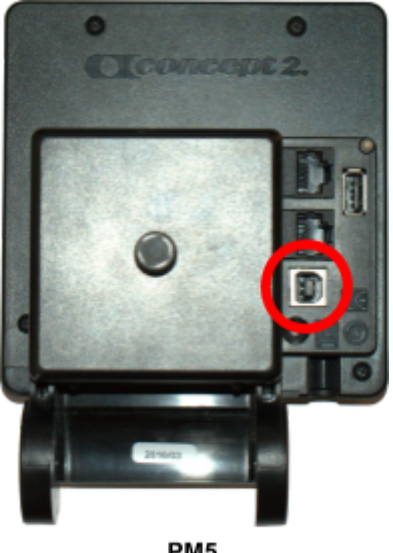

PM<sub>5</sub>

6. Go to [https://homerace.nl](https://homerace.nl/) and click the blue button "Connect to ergometer"

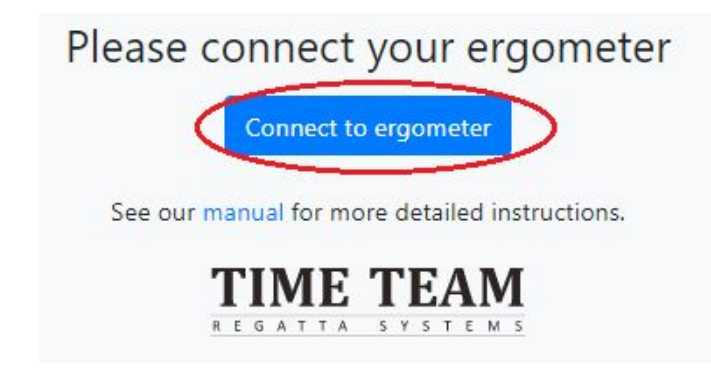

7. In the newly opened popover, click on the line showing the "Concept2 Performance Monitor" to select and highlight the monitor that is connected to your computer. After selecting the correct erg, the grey "Connect" button becomes blue at the right bottom of the popover. Click the "Connect" button now that it is available *Below screen without an erg selected After selecting an erg the "connect" becomes blue.*

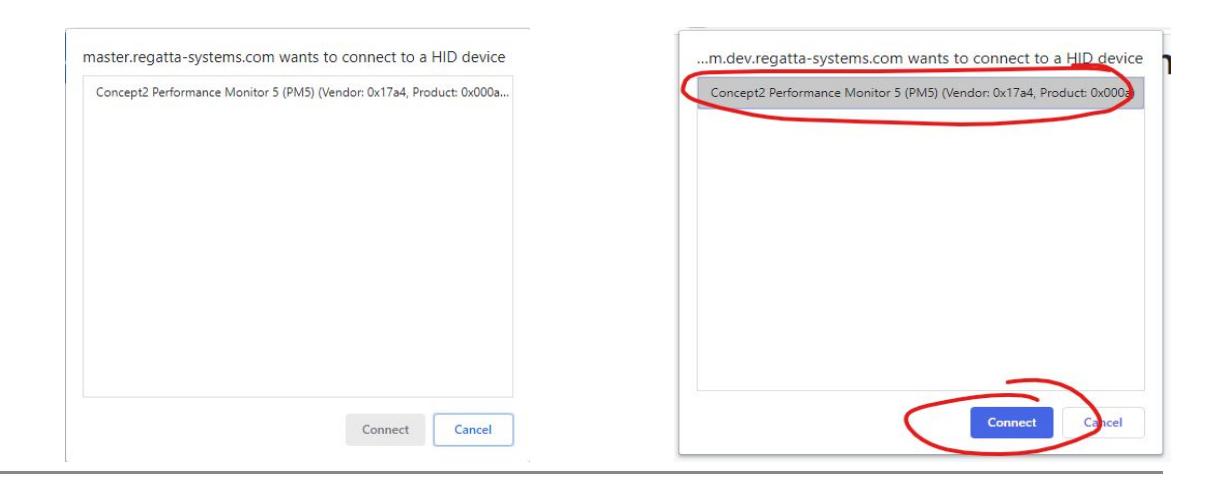

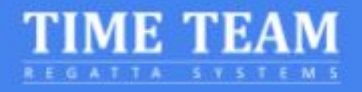

8. Do a connection test, this will check if you will be able to join a race. However, this is not a guarantee that race participation will always work.

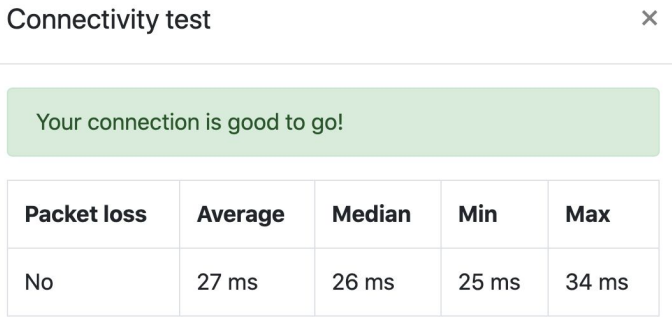

### <span id="page-5-0"></span>Enter virtual race lobby

Once you have received your personal Secret you can continue with the following steps. This code is usually provided a few days in advance of the event. These steps will take you through the process of entering the race lobby and join your race(s) during the event.

9. Enter your private participant secret and click "Login"

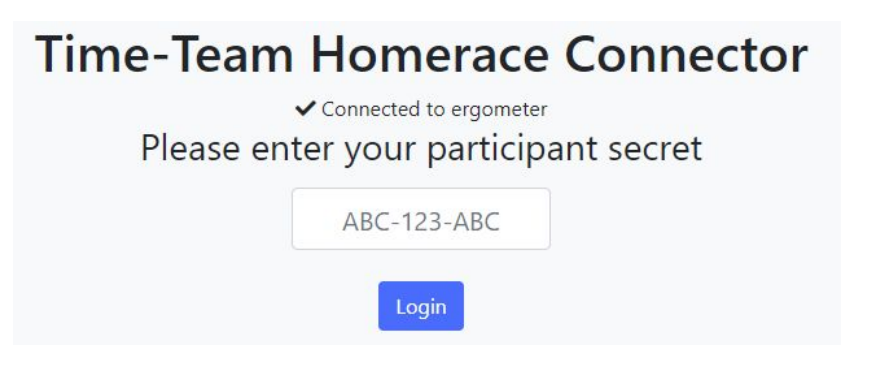

10. Connection of the erg to the online lobby is successful when the message on the web page reads "Connected to ergometer" and "Connected to lobby".

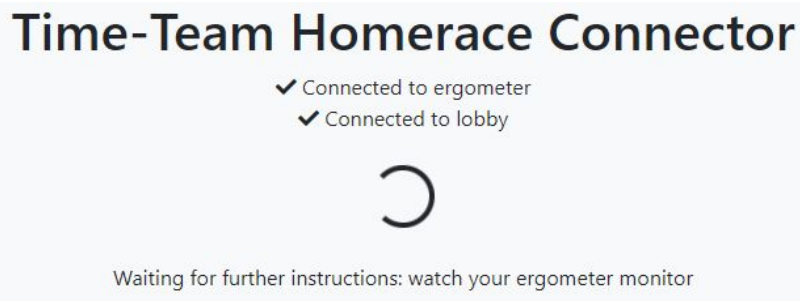

- 11. Wait for every rower to be ready for the race
- 12. Keep your lobby page **active and visible** on the screen, **all the time** till the end of the race

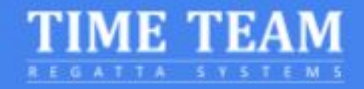

## <span id="page-6-0"></span>Changing lobbies between races

It might be the case that the ergometer will be used in multiple races during the day. Follow the following steps to connect for the next race. It will disconnect you from the lobby without disconnecting your ergometer from your computer thereby eliminating a few steps.

- 1. After the race has ended, wait for your monitor to return to the normal mode Main Menu screen
- 2. Click the yellow button at the bottom of the lobby

Disconnect ergometer from race server

- 3. Your monitor has been disconnected from the race server and the page has returned to the login page (picture right)
- 4. Use the code from the next race to connect the same erg to the new race lobby

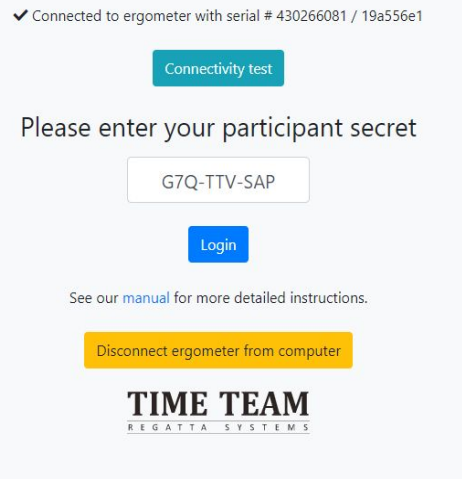

**#NOTE**: Check your email from your regatta organizer to find your code. If it contains a link only you can copy paste the last 12 symbols of the link. See bold letters in example below

Example link with code *AAA-BBB-CCC*: https://homerace.nl/s/**AAA-BBB-CCC**

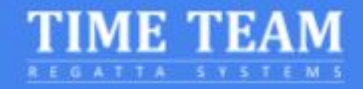

### <span id="page-7-0"></span>Multi-erg set-up

It is possible to connect multiple ergs to the same computer. Important to understand is that each monitor has to be connected via an USB AB cable. The steps for connecting each erg is discussed in the previous section "Connecting your erg". This part will focus on the extra steps needed to connect multiple ergs before a race.

*#NOTE: We recommend that you connect no more than 4 ergs per computer.*

- 1. Connect the first erg according to the manual.
- 2. When connected successfully, drag the chrome window to the right or left edge of the screen.
- 3. On Windows, a translucent outline of where it will snap to will appear. If you're happy with it, let go and your window will be snapped into place. Alternatively, press the Windows key and the left or right arrow key to snap the last selected window to one side of the screen.

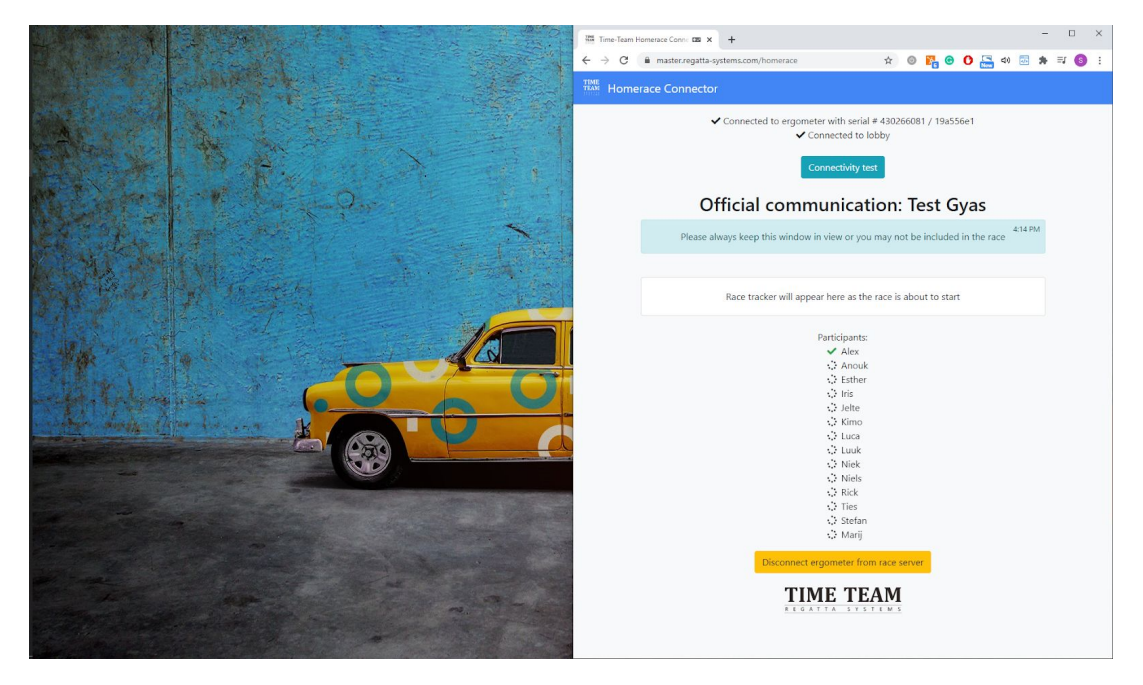

- 4. Start a new Chrome application window
- 5. Drag this page to the other side of the screen.
- 6. Connect the second erg according to the manual

#### #NOTE: By dragging the screen to a corner you are able to have 4 screens visible at all times.

For Apple: go to <https://support.apple.com/en-us/HT204948>

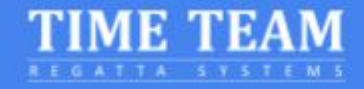

# <span id="page-8-0"></span>Frequently Asked Questions (FAQ)

### <span id="page-8-1"></span>My monitor is not connecting or doesn't return to normal mode

- 1. Check your USB connection, make sure it is firmly connected on both ends
- 2. Check for chrome updates
- 3. Enable Experimental features (see appendix for how-to)
- 4. Make sure the Concept2 Utility program is closed
- 5. Insert a pen/pencil tip into the reset hole on the back and press lightly. This will reset your monitor
- 6. Refresh the Chrome webpage and attempt to connect again
- 7. Try another laptop

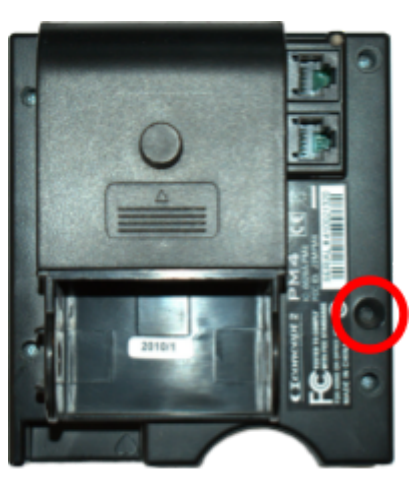

**PM3 & PM4** 

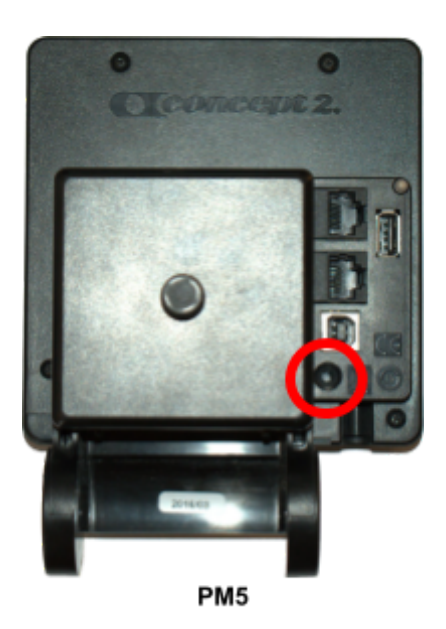

# <span id="page-8-2"></span>How do I know what the latest firmware of my Concept2 performance monitor (PM) is and how do I get it?

Check out the official website of Concept2 for the latest version of firmware and instructions for updating your monitor: <https://www.concept2.com/service/monitors>. Make sure to close the Concept2 Utility program after the update.

### <span id="page-8-3"></span>How do I know what browser version I'm running?

You can go to <https://www.whatsmybrowser.org/> and see what version you are currently running on your computer

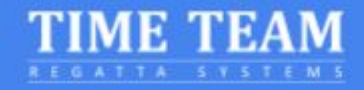

## <span id="page-9-0"></span>How do I improve my internet connection

There are several methods to improve your internet connection. Try the list below to improve it and test your connection after each adjustment.

- 1. Hook your computer up with a wired internet connection
- 2. Secure your Wi-Fi: Make sure others do not use the same WiFi during the race and test
- 3. Move your router: When it is closer to your computer the signal will be stronger
- 4. Switch from your home internet to mobile broadband: Your mobile network might be better than your normal landbased internet connection

### <span id="page-9-1"></span>What do I see on my monitor and computer screen during the race

Prior to and during the race, your PM monitor will be in race mode. On the top of your screen, your regular data will be shown. On the bottom part of your screen, you will see your information on the race itself, the starting procedure, or your competition depending at what stage you are of a race. The order in which you see it is as follows: Warm-up, Start, Race.

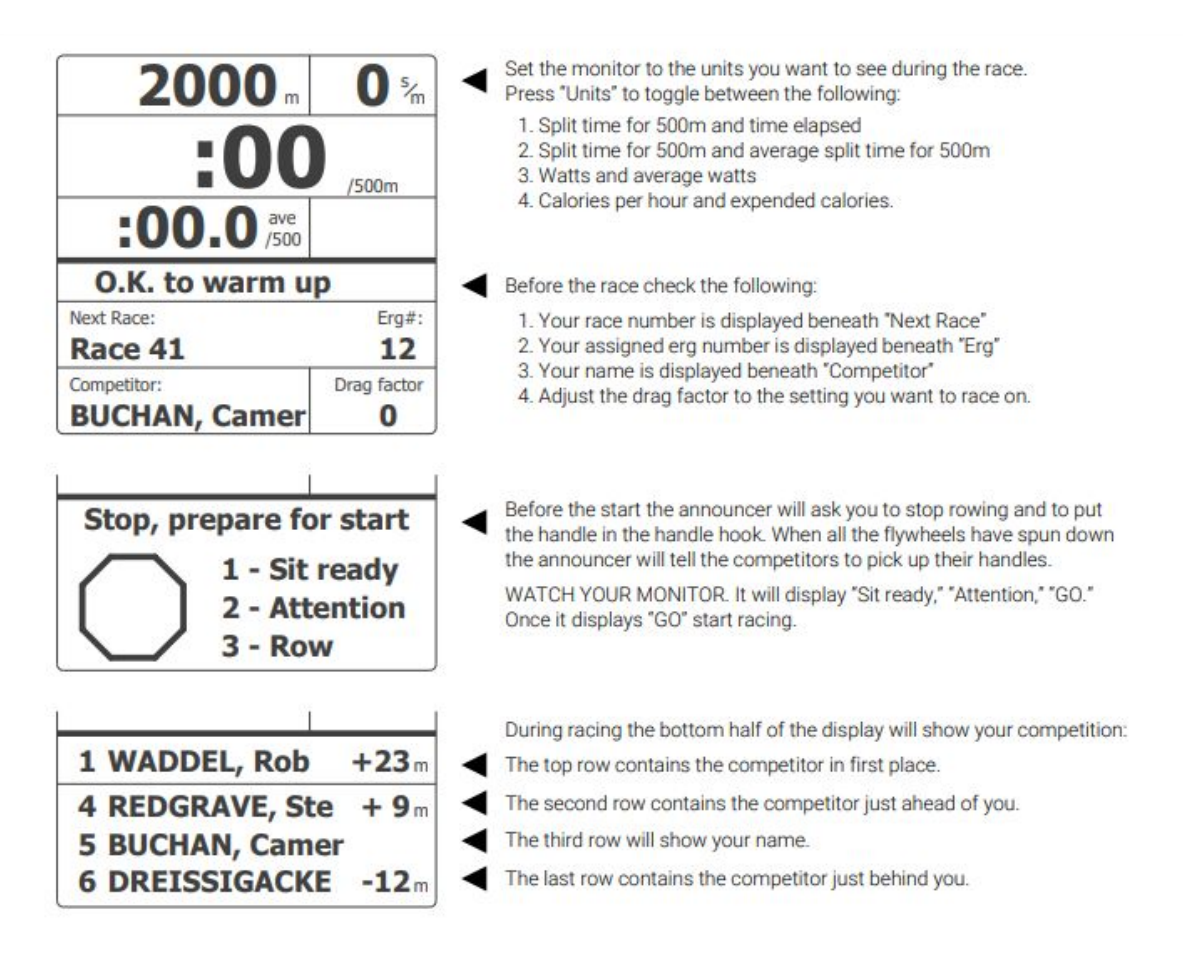

Please see this [video](https://twitter.com/i/status/1276968032993251328) of the monitor in action during a race.

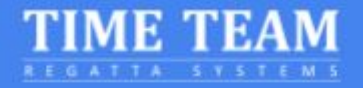

Your computer screen will show your race lobby and all participants. As well as the live tracker for you to see the whole race and all its competitors.

#### <span id="page-10-0"></span>How does the start of a race work with Homerace?

Prior to the start, several messages will be posted in your race lobby. Those will keep you posted on the development of the start. 2 minutes prior to the race your erg monitor will ask you to stop rowing. Stop rowing and wait for the starting procedure on your monitor to begin.

### <span id="page-10-1"></span>What happens when I lose my internet connection during the race?

If you have already started your race your monitor will tell you to "Keep Rowing". Keep rowing while you see this message! Complete your race and the system will send your data as soon as the internet connection is restored. If we are unable to process your results automatically we will ask you to submit your results manually.

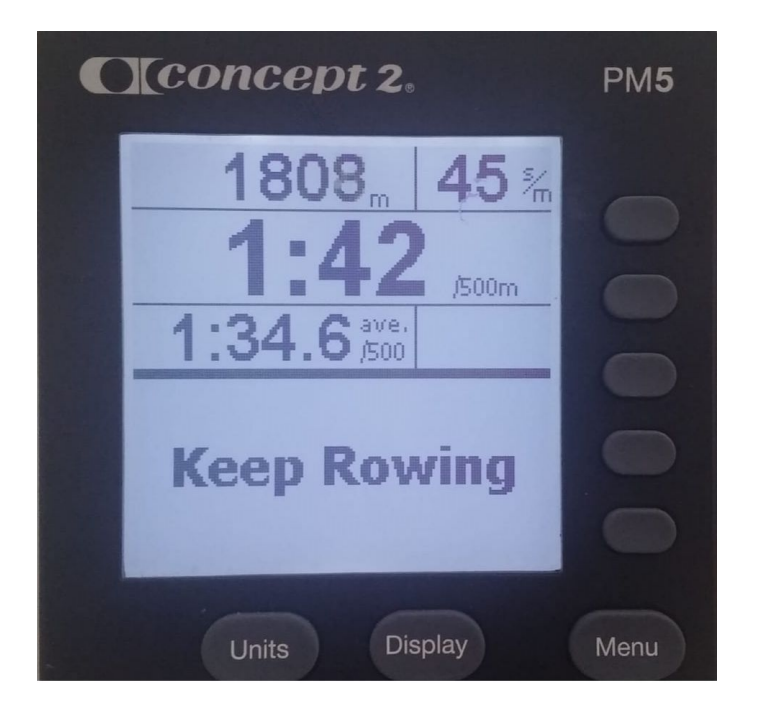

Go to Memory, List by Date and select your workout you've just completed. Press the 4th button twice. This will include an Authentication code on the screen so we can verify your result. Send a picture to the requested contact address.

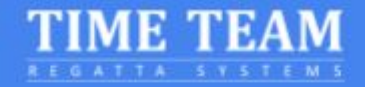

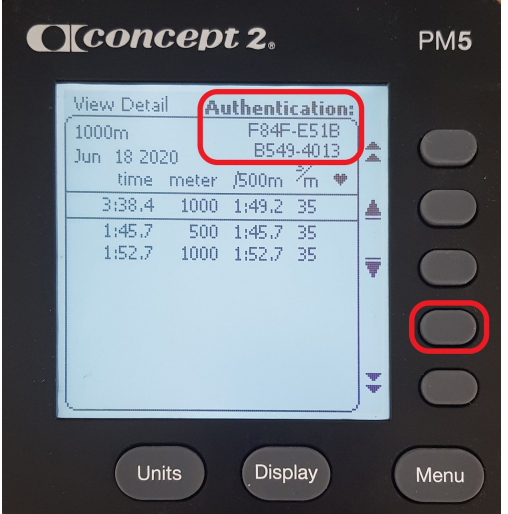

## <span id="page-11-0"></span>How can I contact someone at Time-Team for a question?

If you need any more information or would like to know what the possibilities of the system are, contact Niek by phone or send him an email and he'll try to resolve your questions as soon as possible. Include the following if you have any trouble connecting your erg

1. Browser information: Go to <https://www.whatsmybrowser.org/> and include the link in the email

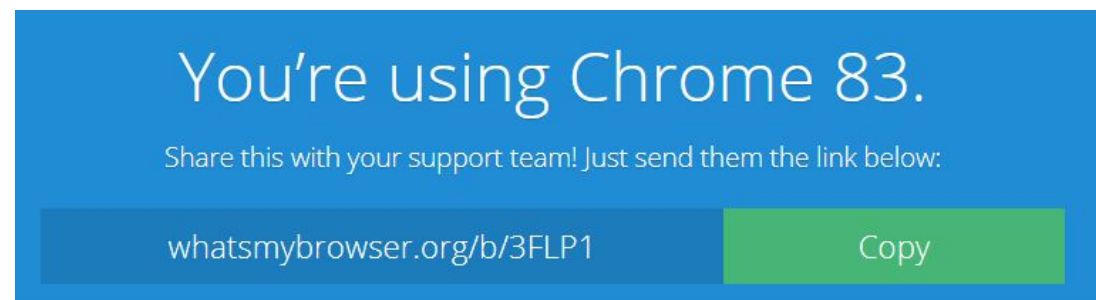

- 2. Photo of your monitor with Product ID and current firmware information. This is information is available under Options/Utilities, Product ID
- 3. Operating System information

# <span id="page-11-1"></span>Contact information

Niek Duintjer Time-Team

Phone: +31 6 23811970 E-mail: niek@time-team.nl

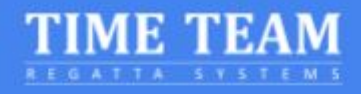

# <span id="page-12-0"></span>Appendix

# <span id="page-12-1"></span>USB A-B Cable

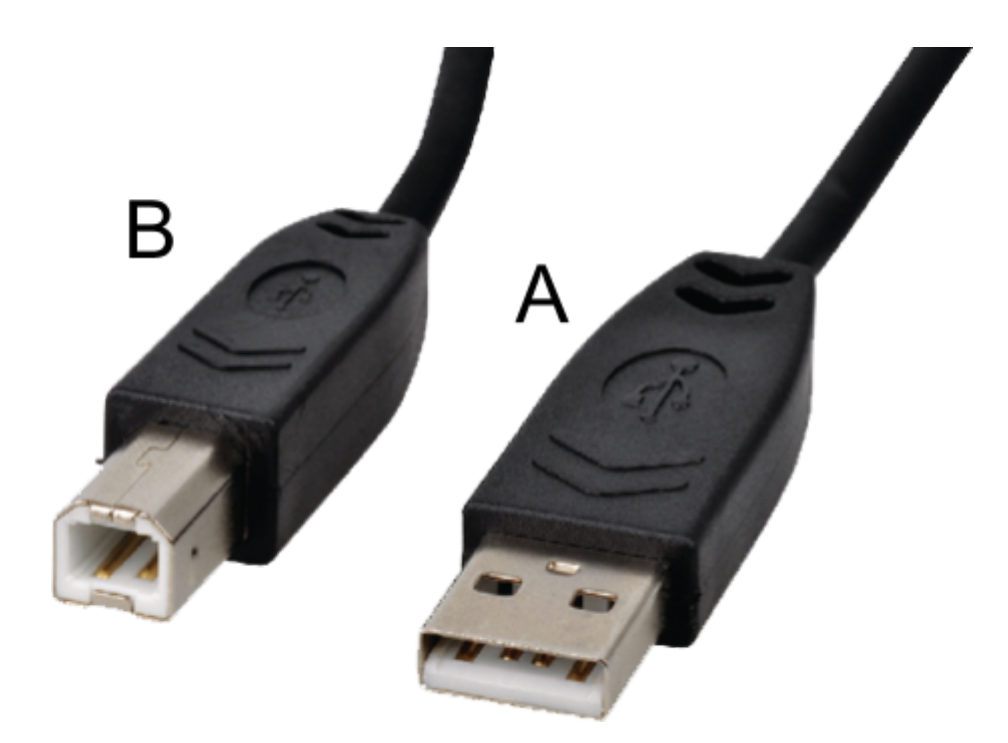

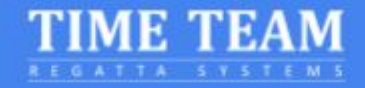

## <span id="page-13-0"></span>Enabling Experimental features

1. Start Chrome and copy and paste the following in the address bar and press enter chrome://flags/#enable-experimental-web-platform-features

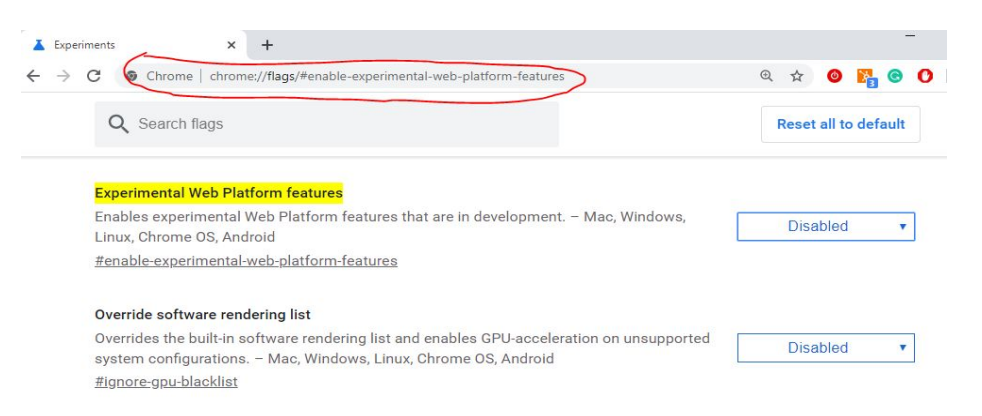

For Edge: edge://flags/#enable-experimental-web-platform-features

2. Under the tab "Available" locate the "Experimental Web Platform features" section. On the right side, select "Enabled" from the blue dropdown menu for this feature.

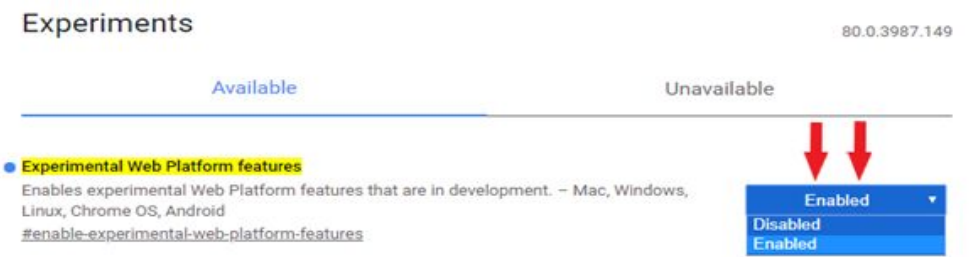

3. Relaunch Chrome by clicking the button at the bottom of the page. Relaunching is not necessary if this feature was already enabled before.

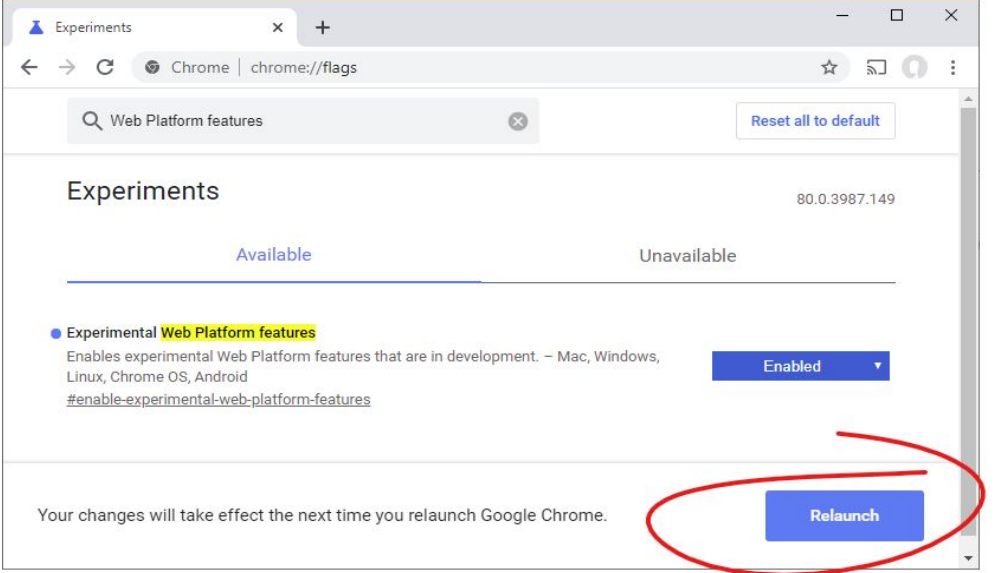